# CCRM Manual for Faculty

## Please use latest version of Firefox/Chrome browser to get perfect performance.

1. Open your browser and go to www.ccrmbd.com. You'll get this page.

Tou if get tims page.

In Mabirdr@gmail.com

In Home About → Course Faculty Reading Materials → Login → Gallery Contact

Certificate course on Research Methodology BiRDEM Academy

Home About → Course Faculty Reading Materials → Login → Gallery Contact

Click here to login

Click here to login

2. Click Fellow Login and you'll get this page

Certificate course on Research
Methodology BIRDEM Academy

CCRM :: FACULTY LOGIN

Username/Email

Your password

SIGN IN
Click to Sign In

Activate Windows
Go to Settings to activate Windows.

#### 3. You'll get a Dashboard

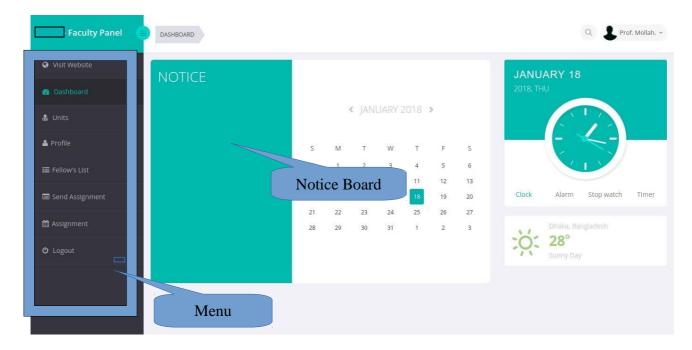

4. You can change your password by clicking on Change Password from here..

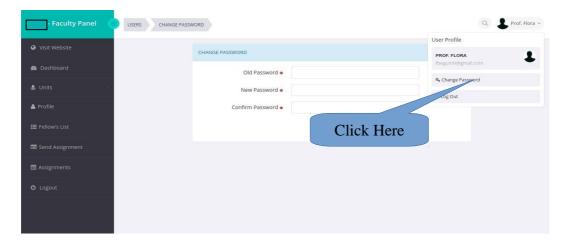

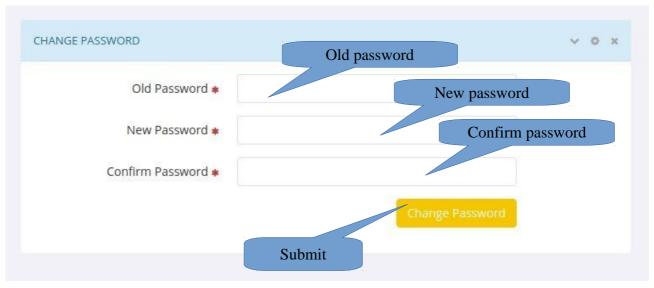

- 5. You Can view and edit your Profile From clicking Profile from Menu.
- 6. You can see Unit list and study guide form clicking Units → Unit List from Menu.

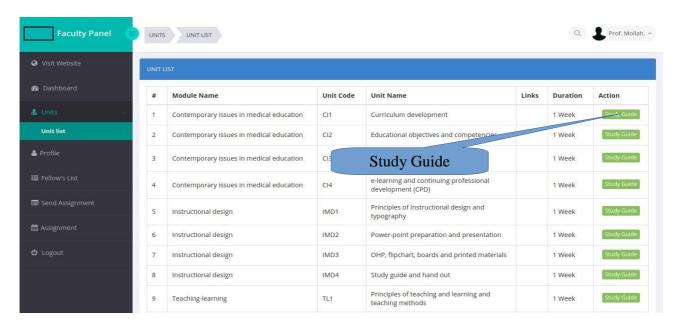

7. Fellow List → Search and View the assigned fellows.

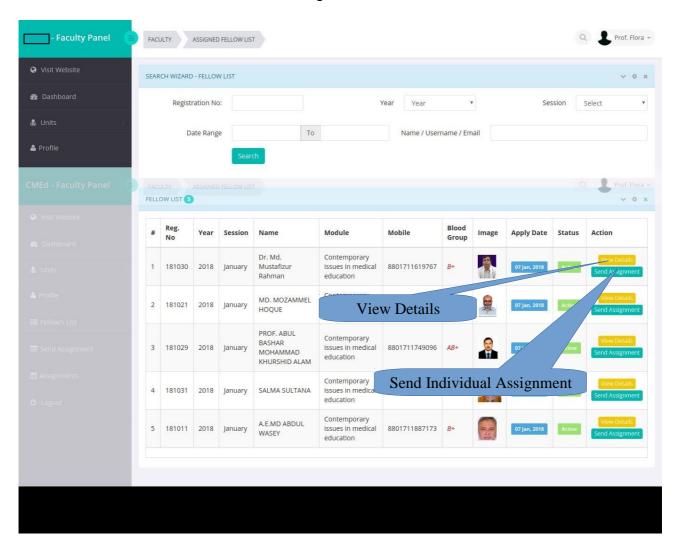

8. Send Assignment → Search for Year, Session, Module, Unit

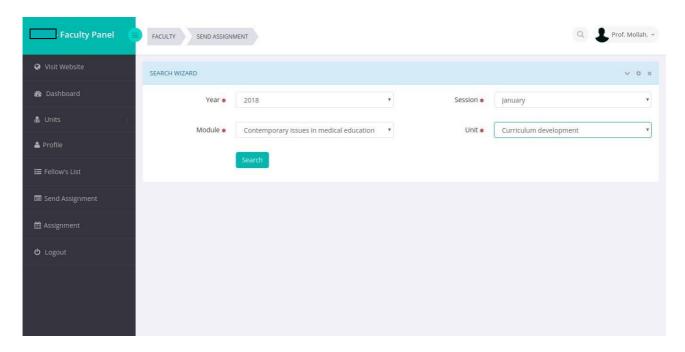

9. Send Assignment  $\rightarrow$  Search for Year, Session, Module, Unit and you'll get this

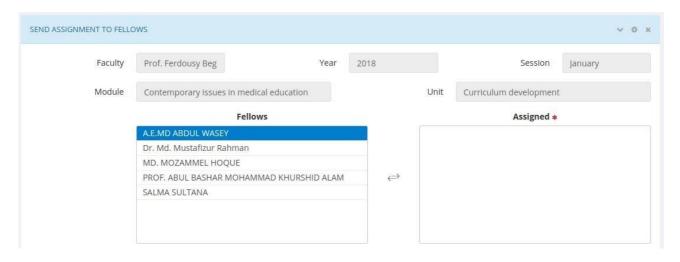

10. Select Fellows to Assign. After Selection

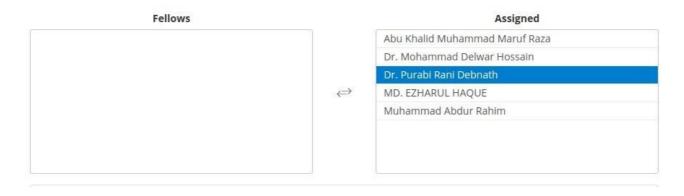

11. Then Input the Title, Details, Attachment and Marks for the Assignment.

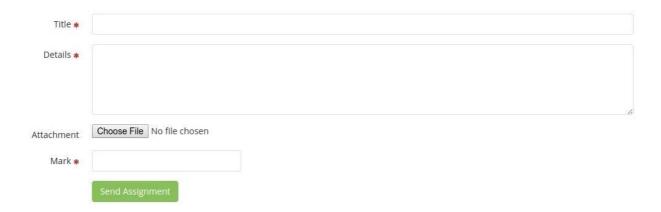

12. Click on Assignment to Search the Sent Assignments.

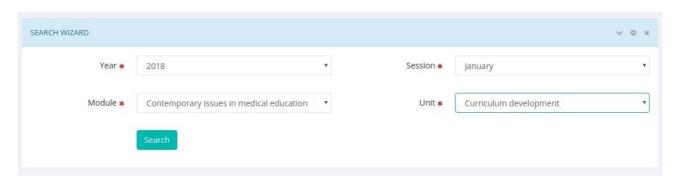

13. You'll get a list of Sent Assignments with Fellow Name.

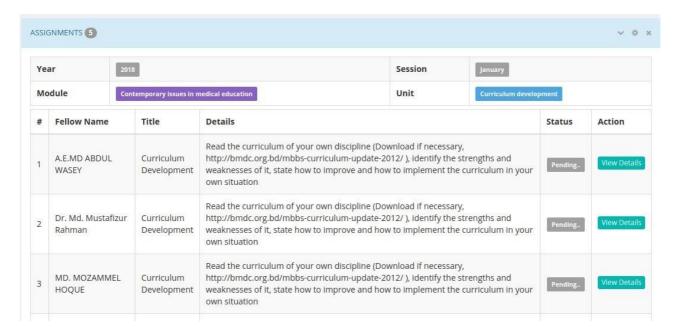

14. Click View Details to See the details of the assignment with all fellow replies and faculty feedbacks.

#### **Assignment Details**

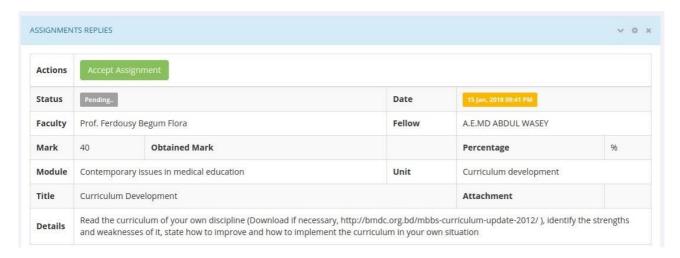

#### Fellow replies and faculty feedbacks.

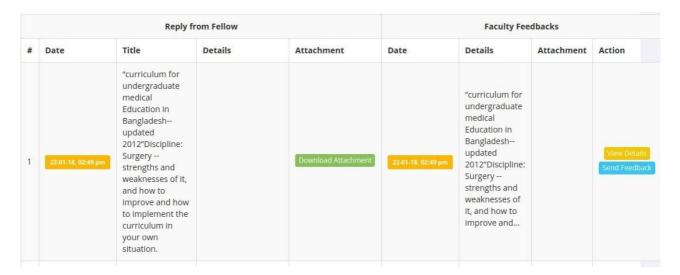

Reply from Fellow and feedback from faculty.

15. Click View Details to see the Reply & Feedback details.

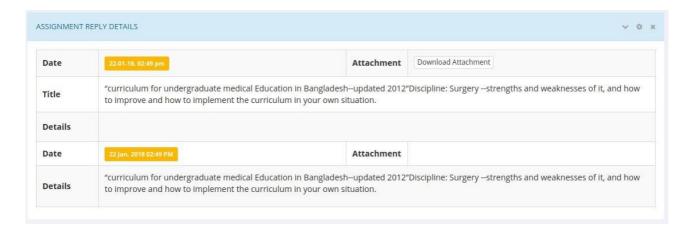

16. To Send feedback for the assignment click on Assignment Details → Send Feedback.

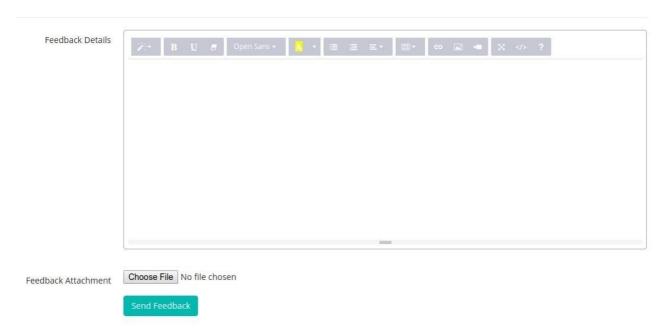

Write your feedback details and attach any file if required and click on Send Feedback Button.

17. If Assignment is OKAY then you can Accept Assignment from Assignment Details Page.

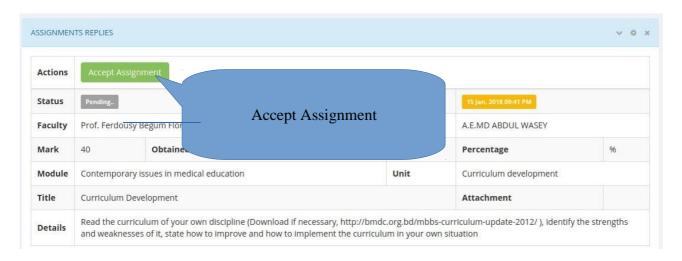

18. Then you have to give Mark for that assignment.

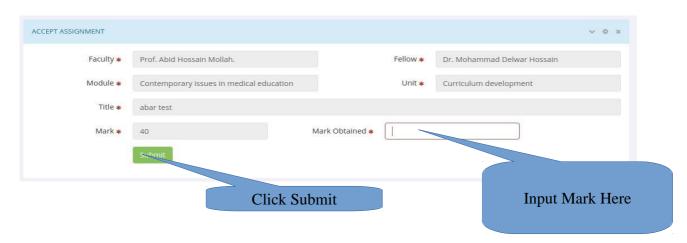

### 19. After Submitting Mark

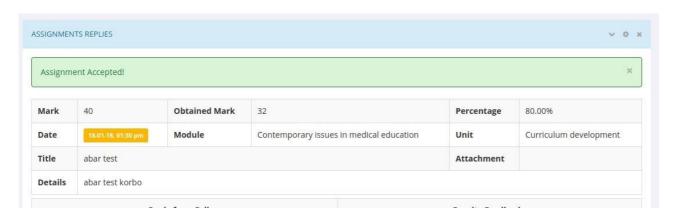